## ScaleHawk

## Directions for Saving a New Weight Ticket

## Open a Weight Ticket

**1. With the truck parked on the scale, touch "New Weight Ticket".**

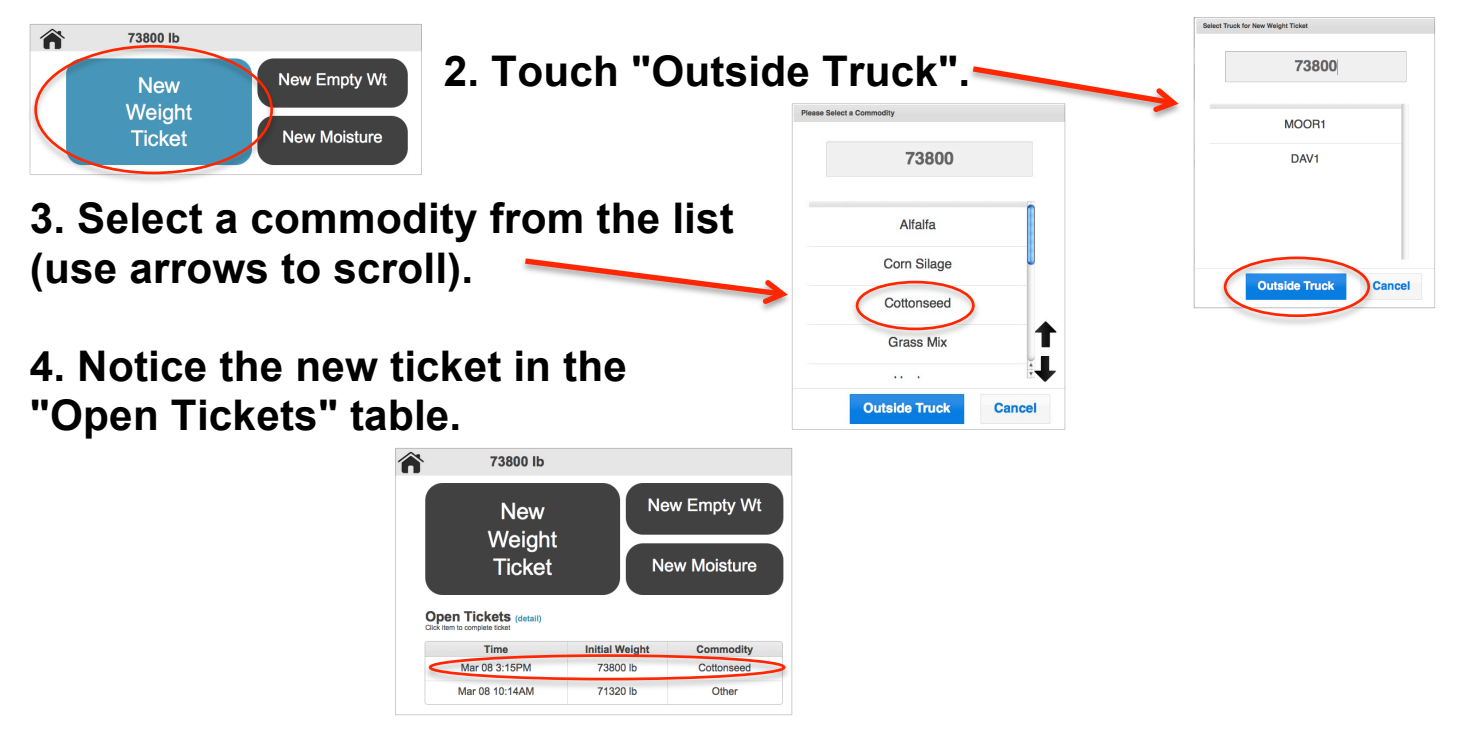

## Close a Weight Ticket

**5. With the truck on the scale, touch your ticket in the "Open Tickets" table. Touch "detail/more", if your ticket isn't shown.**

**6. ScaleHawk will automatically determine which weight is gross and which is tare. You may add notes, in the "Note" box. By default, the timestamp is when the ticket was opened. If you would like to change the timestamp, touch "Update Timestamp".** 

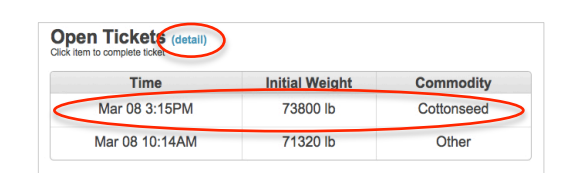

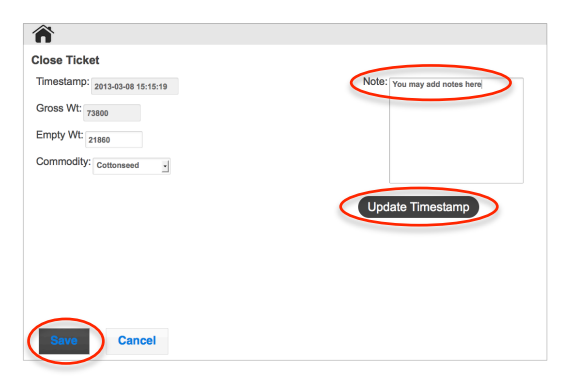

**7. Then touch "Save" and that's it.**